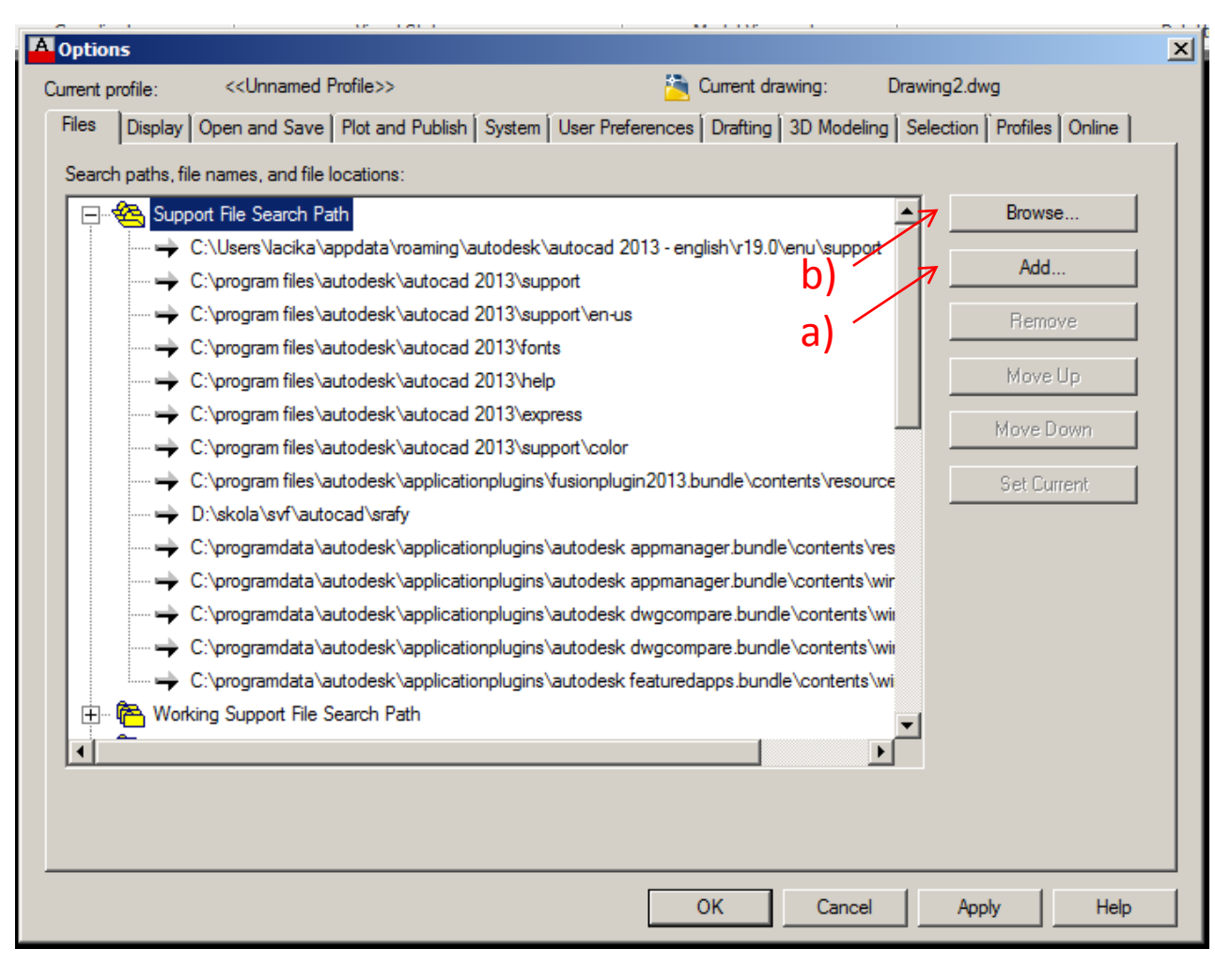

- 1. Stiahnete súbory šrafovacích vzorov do Vášho počítača, do predvoleného priečinka
- 2. V ACADe napíšete do príkazového riadka "options" prip. Neanglickej verzie "\_options". Následne sa Vám objaví okno (vid. Obr.)
- 3. V karte "Files" do casti "Support File Search Path" pridáte cestu k adresáru so šrafovacími vzormi a), ktorú nájdete cez b).
- 4. A je to! "Apply" a OK, a uz Váš autocad bude ponúkať aj nové šrafovacie vzory.